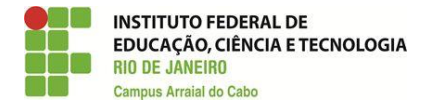

## **Orientações para solicitação da Bolsa Jovens Talentos da FAPERJ**

(Elaborado por Rafael Guimarães Botelho)

Período de solicitação: **11/04 – 15/05/2018 (finaliza às 18h).**

Previsão da Faperj para o *Campus* Arraial do Cabo: 10 bolsas.

## 1º) Clicar em SisFAPERJ.

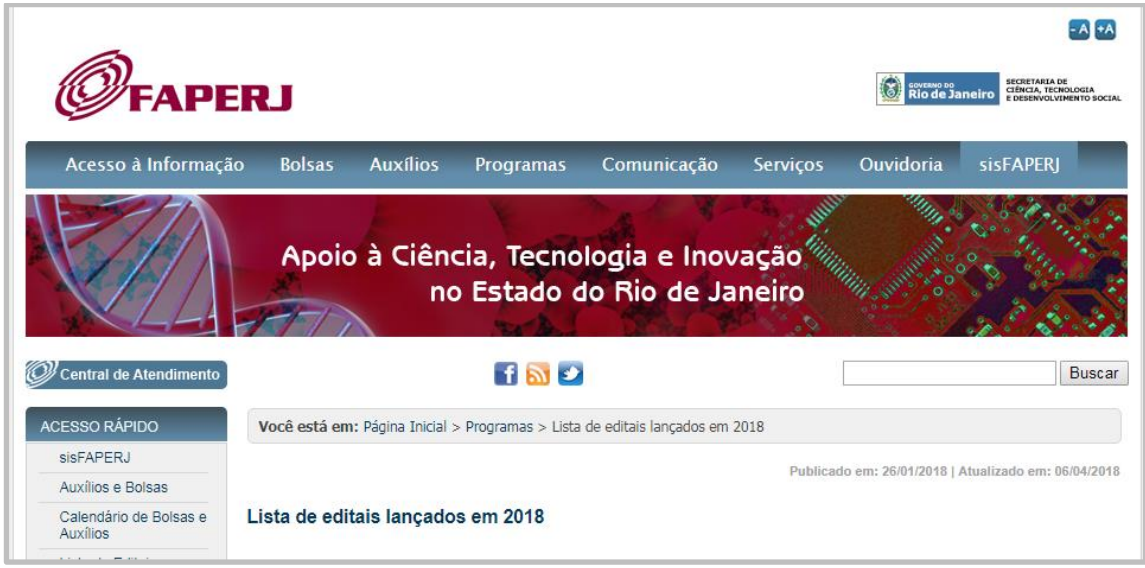

2º) Inserir o login (CPF) e a senha. Caso não tenha cadastro, clique em "Este é o meu 1º acesso".

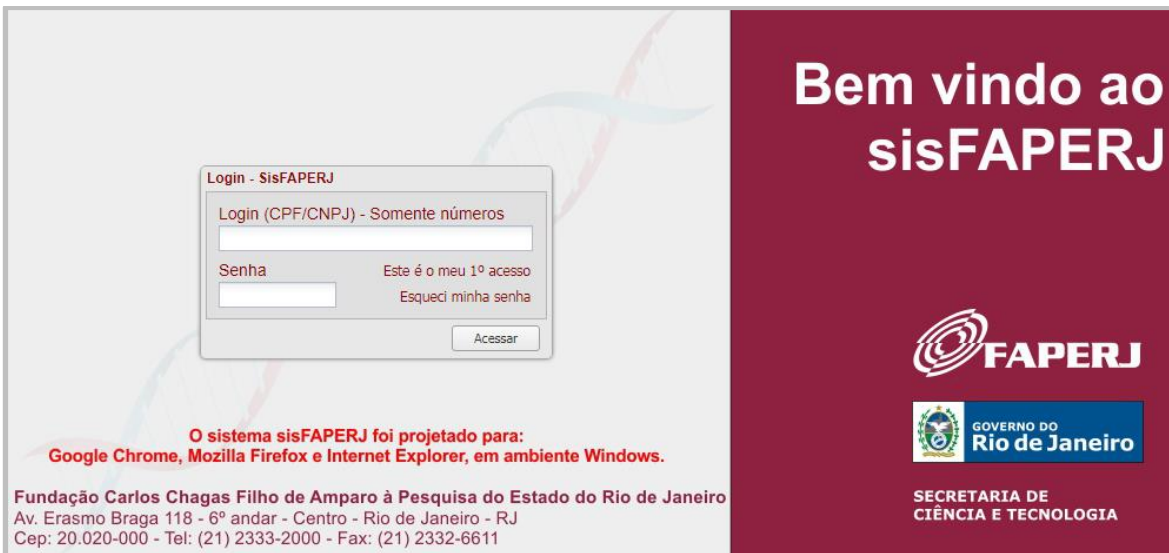

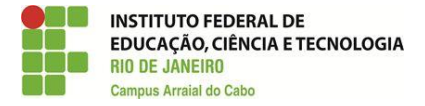

3º) Clicar em "Meu sisFAPERJ". Caso tenha problema no cadastro, clique em "Meu cadastro" e atualize os seus dados.

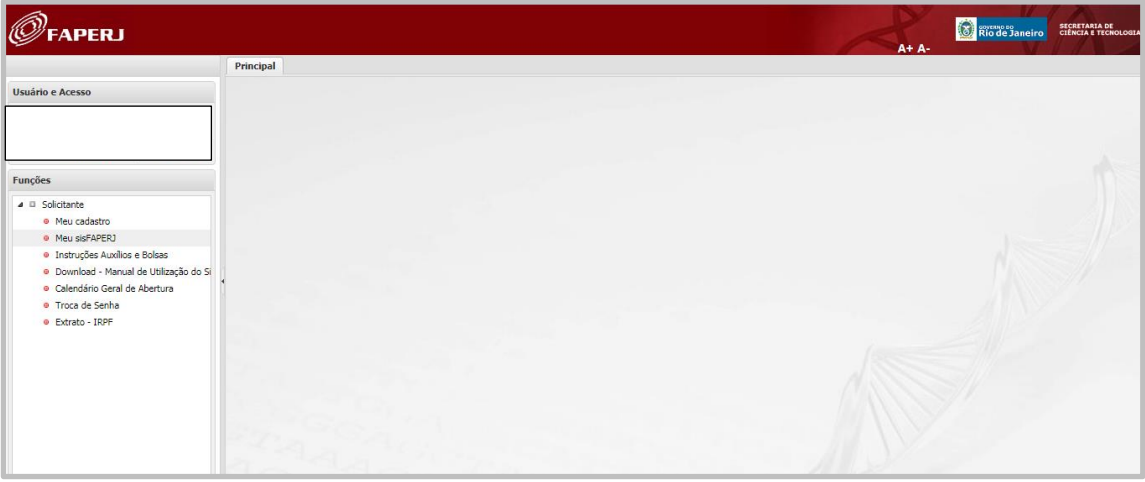

4º) Selecionar "Programa Jovens Talentos 2018" e clicar em "Solicitar fomento". É importante que o "Meu cadastro" esteja atualizado para o sistema permitir a solicitação da bolsa.

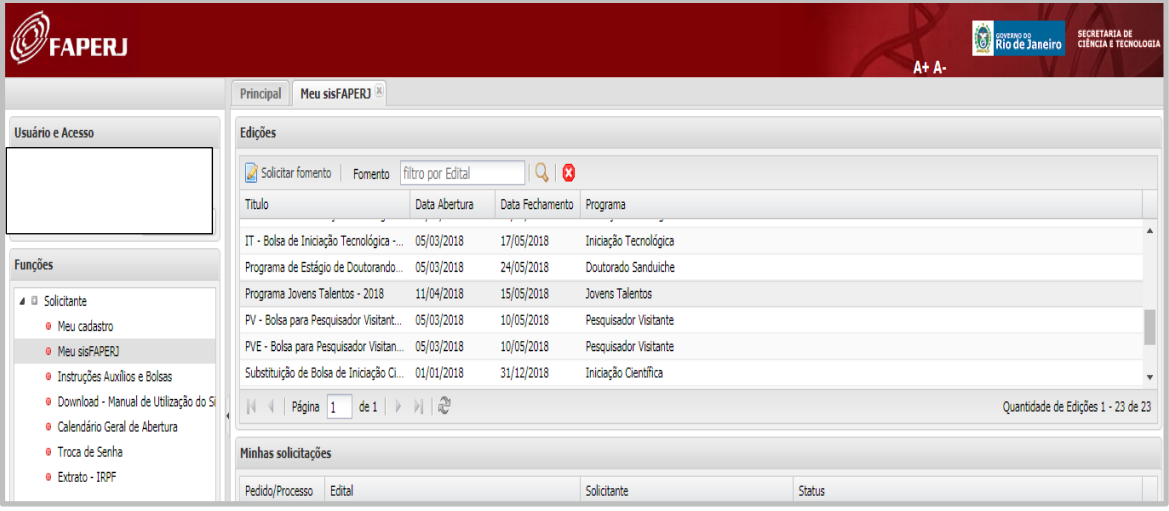

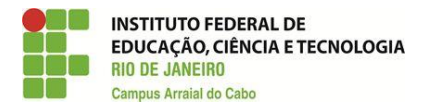

5º) Marcar a opção "Li e concordo com os termos do contrato" e clicar em "Prosseguir". É importante ler todos os termos do contrato.

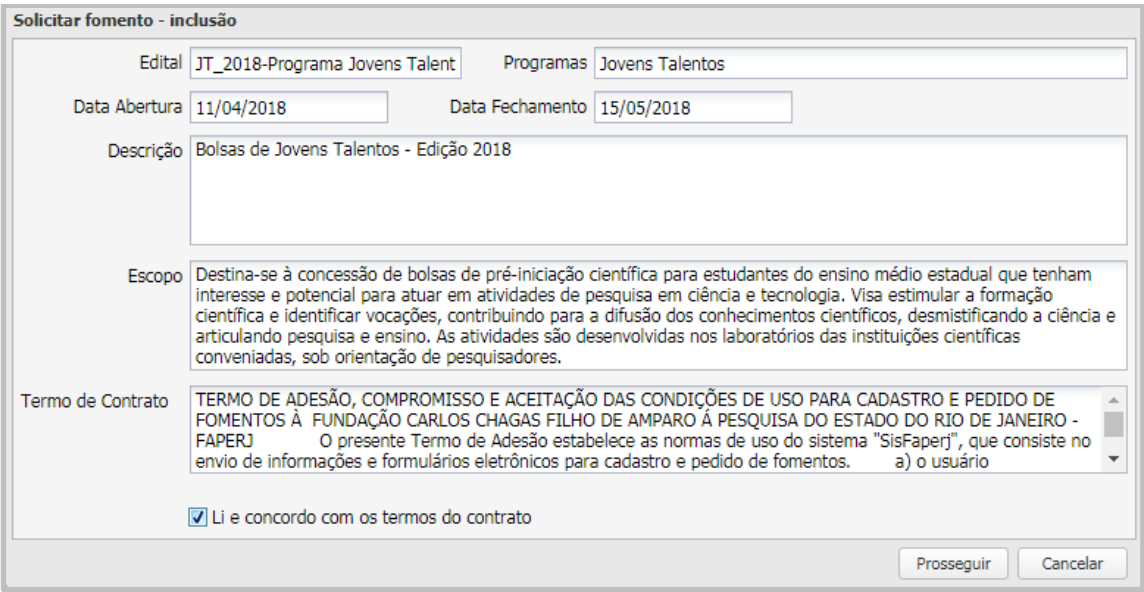

6º) Preencher a aba "Fomento" com os dados mencionados na imagem abaixo.

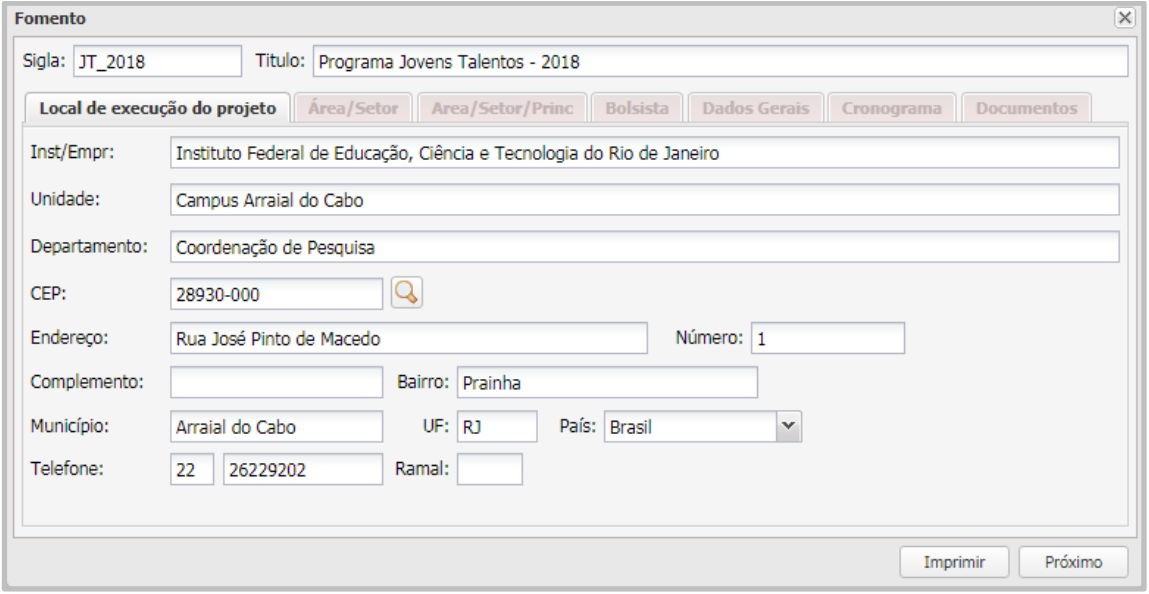

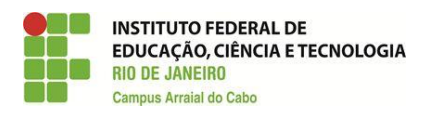

7º) Marcar a área de desenvolvimento do projeto.

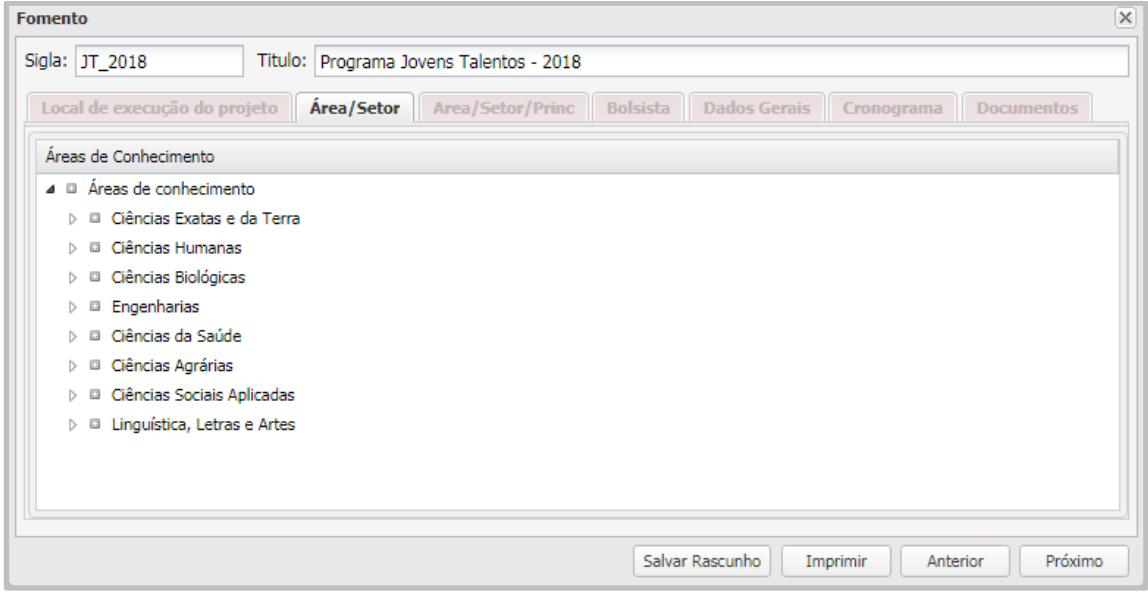

8º) Confirmar a área de desenvolvimento do projeto.

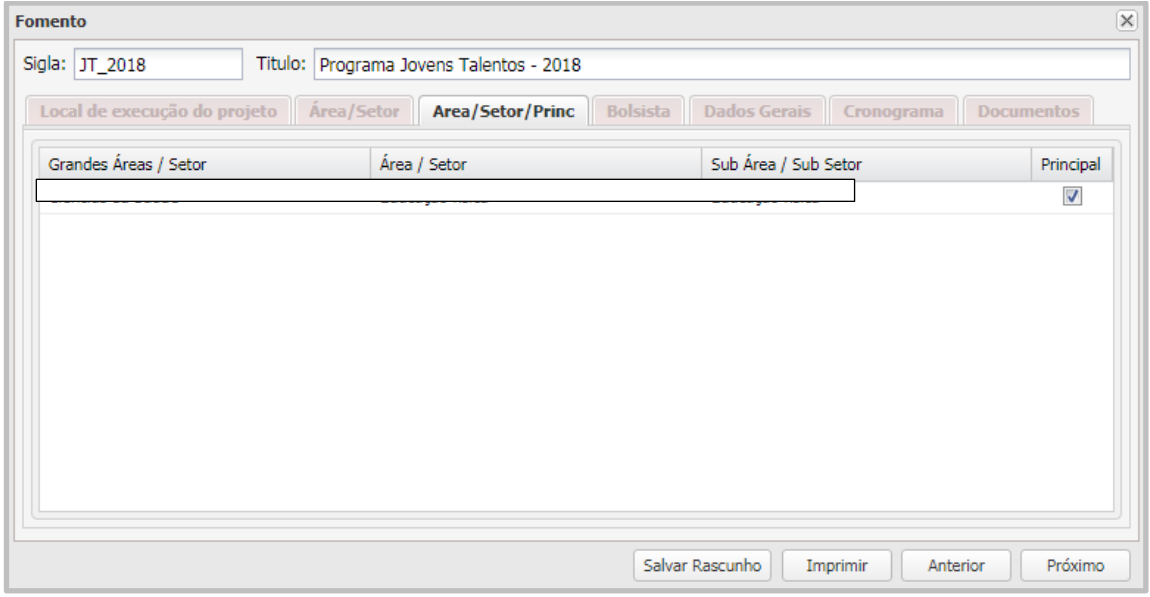

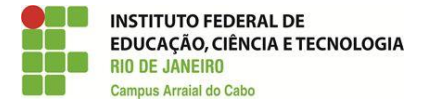

9º) Inserir os dados do potencial bolsista (que deverá ter cadastro no "sisFAPERJ") e clicar em "Próximo.

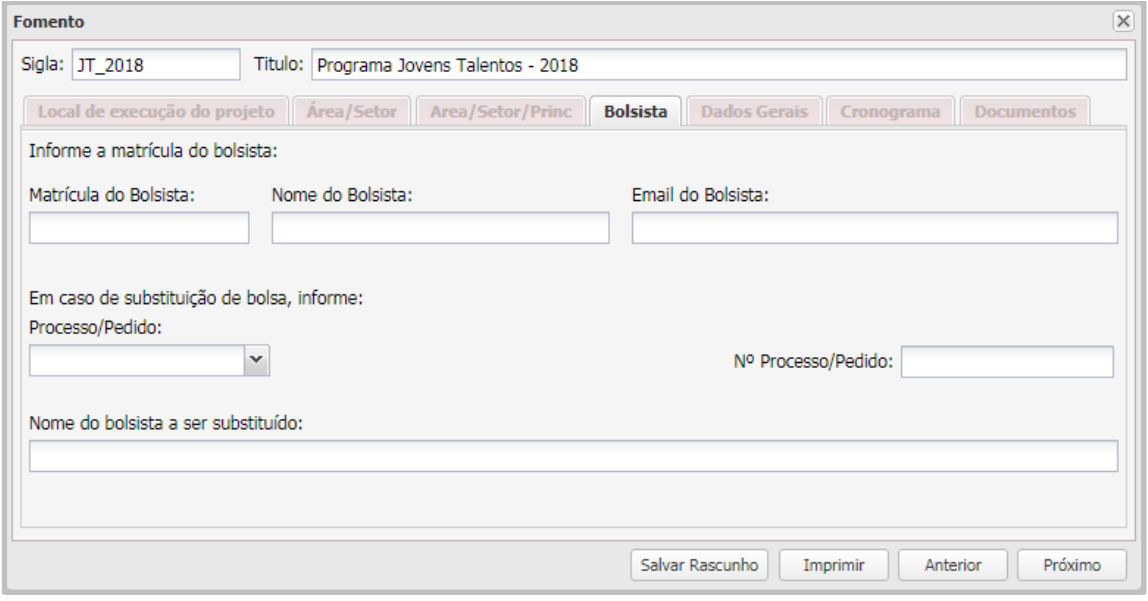

10º) Inserir, tão somente, a Matrícula (do sisFAPERJ) do potencial bolsista. O nome e o e-mail aparecem automaticamente após a inserção da matrícula.

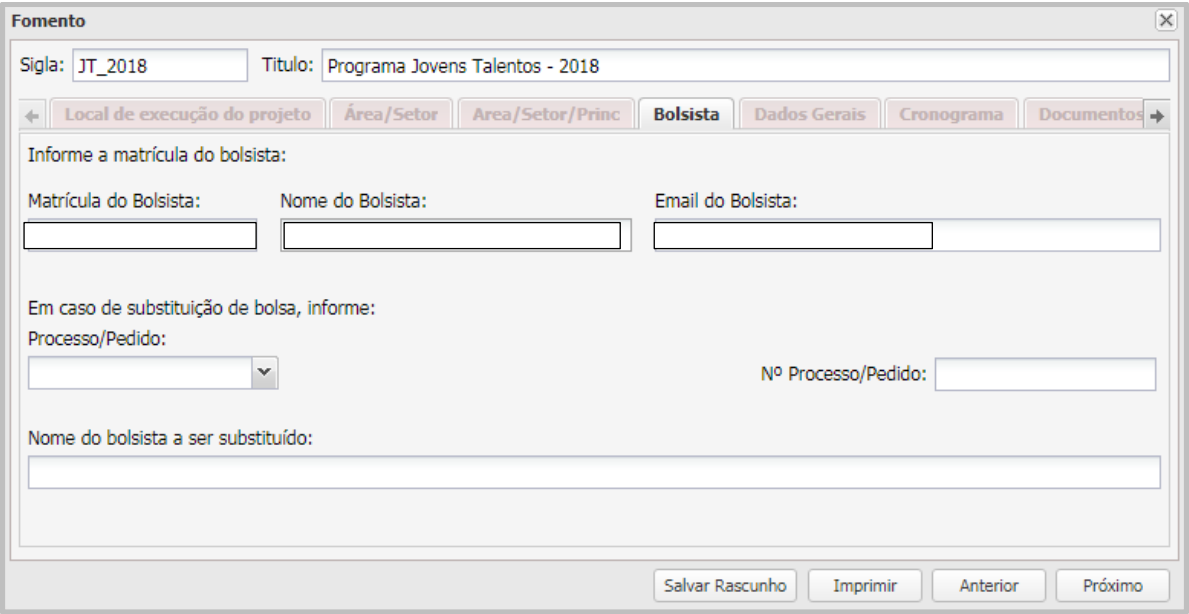

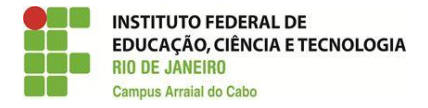

11º) Completar os dados do projeto de pesquisa solicitados pelo sistema: título, resumo, introdução, objetivos, justificativas, metas, método, resultados esperados, referências bibliográficas, data de início do projeto, data de fim do projeto, especialidade 1 e palavras-chave 1.

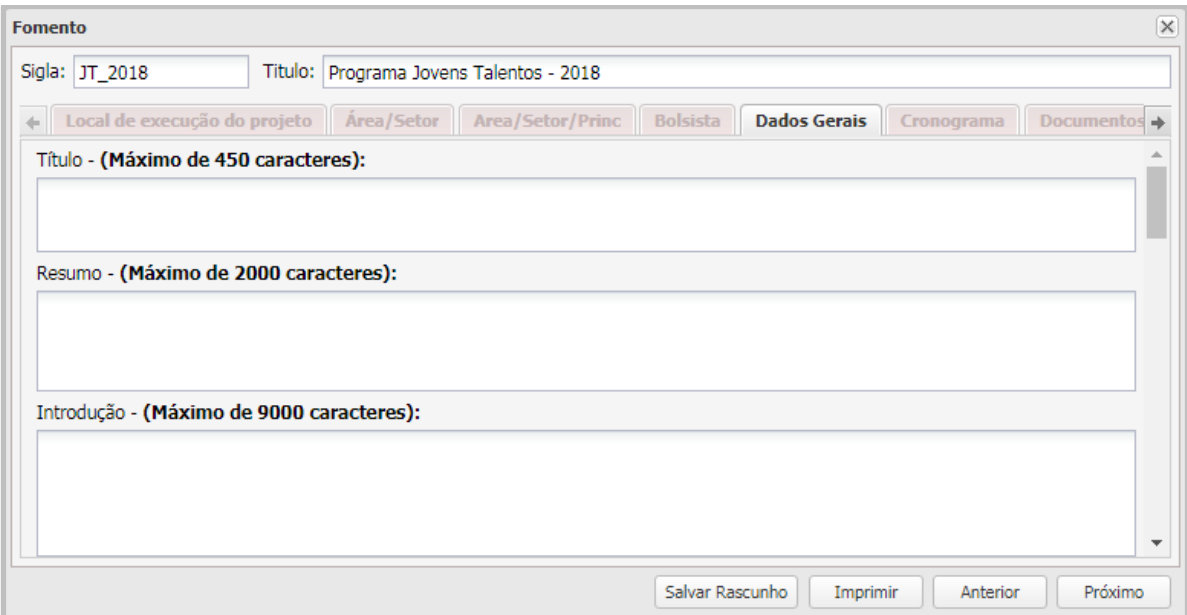

**Após esta etapa, que deve ser realizada de forma metódica, inserir, na próxima aba, o "Cronograma" da pesquisa. Logo, incluir, na próxima aba, os demais "Documentos". Ao final, na última aba, "Histórico", salvar e enviar.**